Prof. Dr. Hakan DİLİPAK

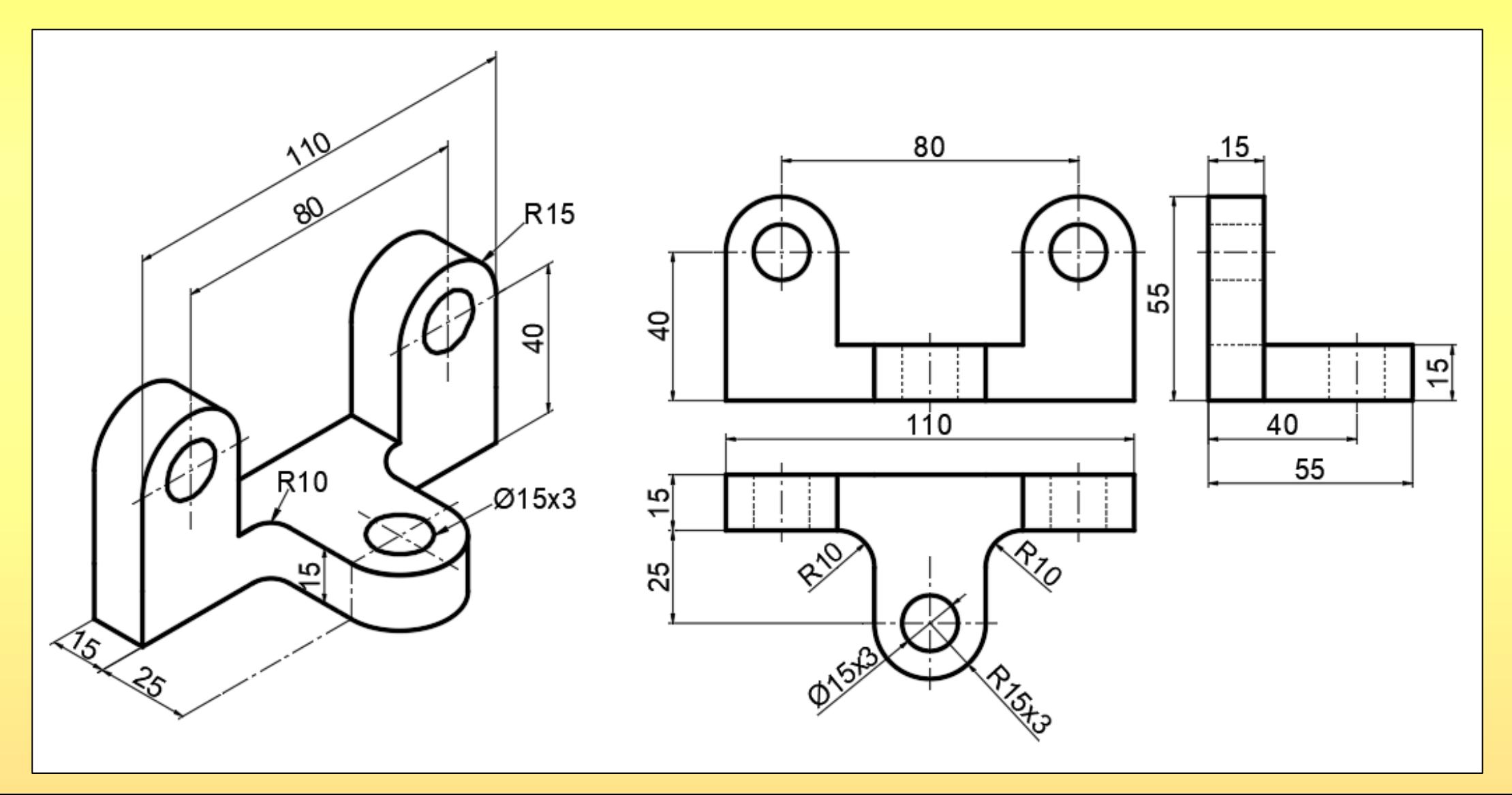

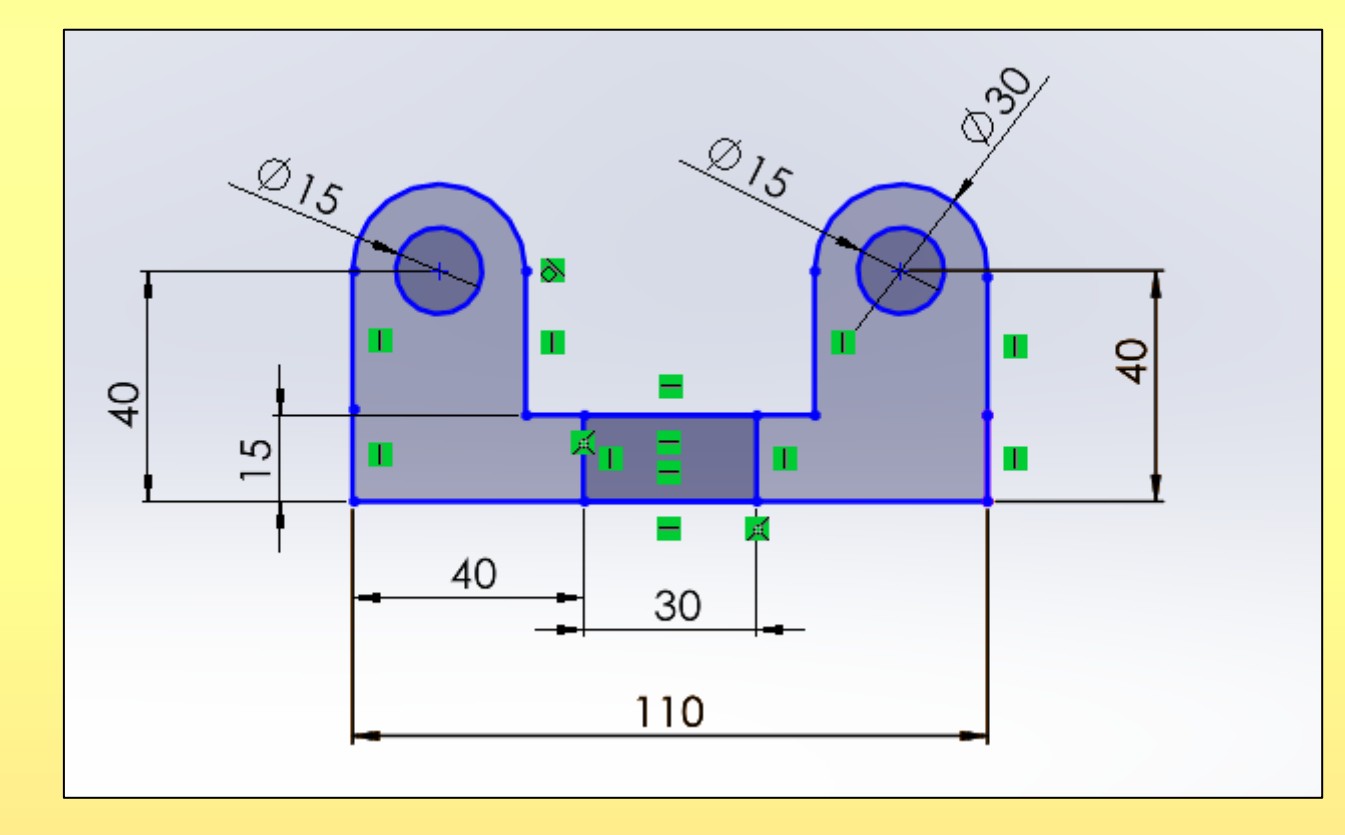

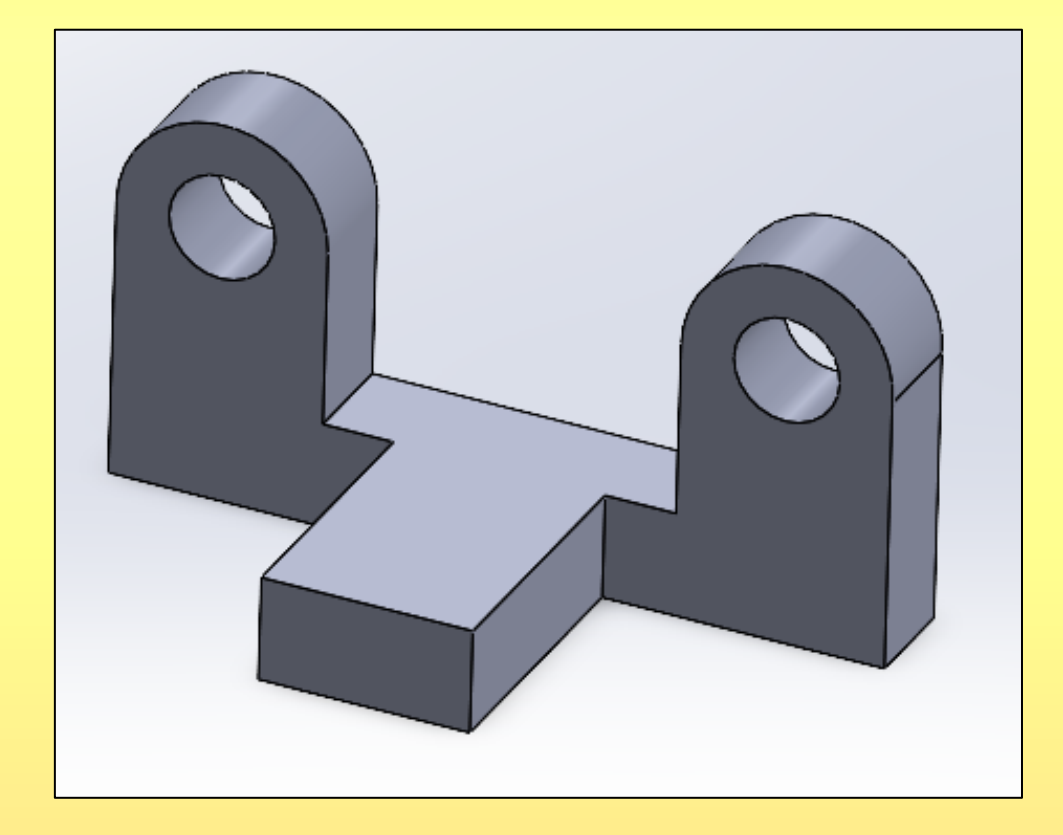

Şekil1.sldprt olarak kaydedilir.

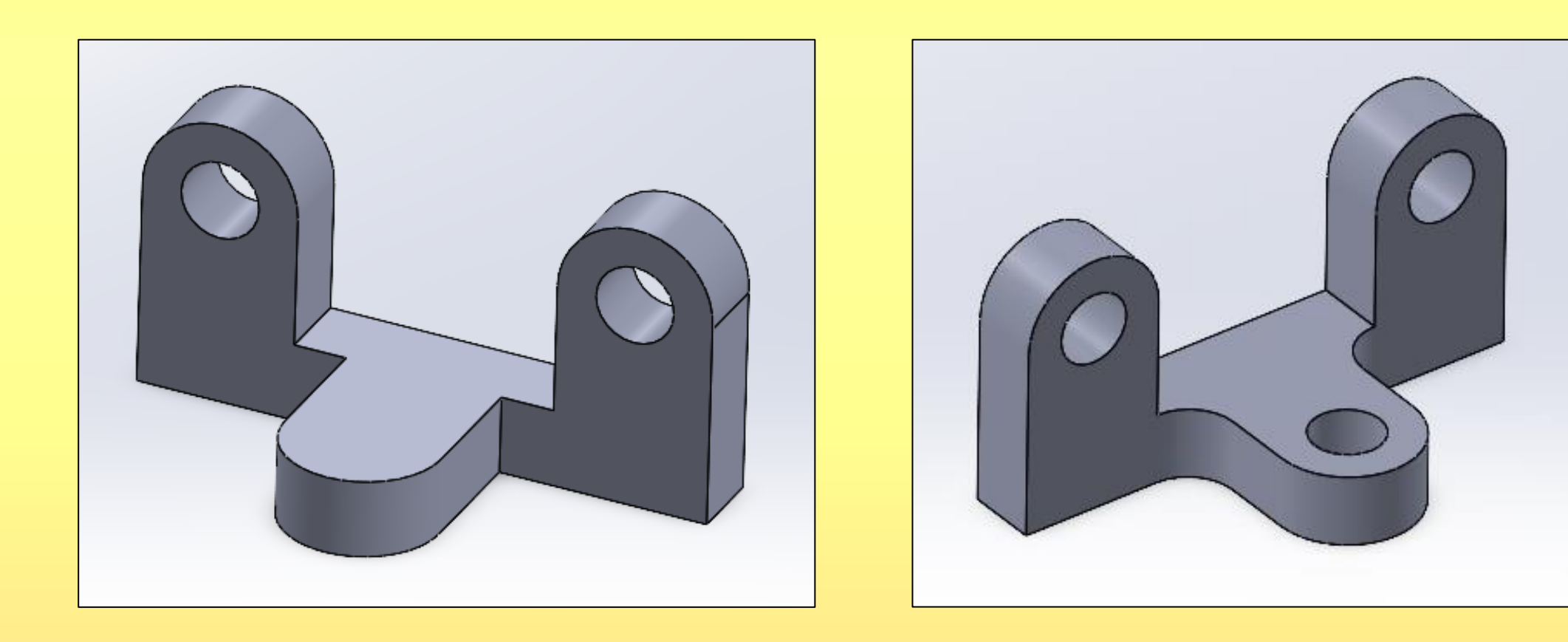

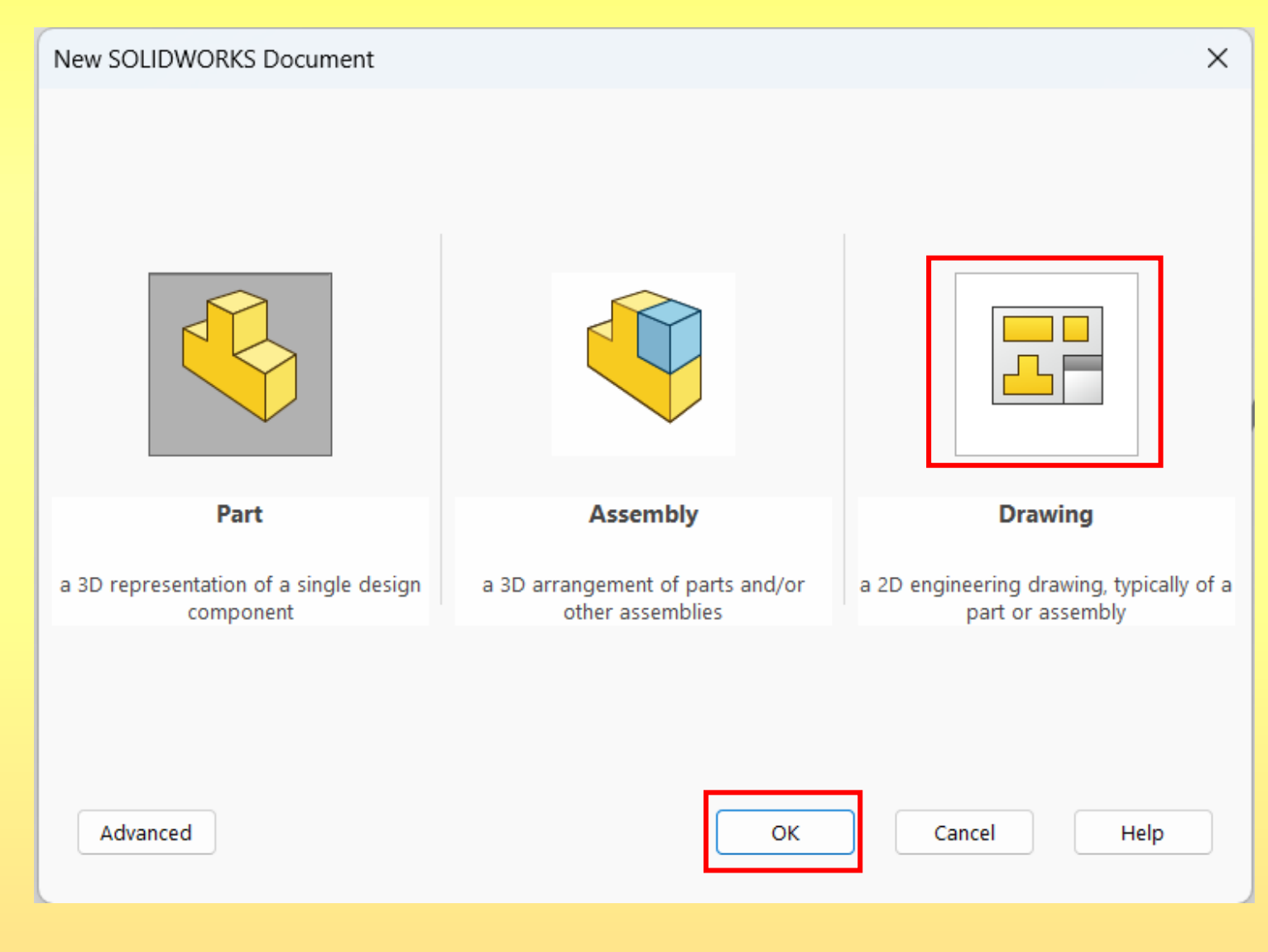

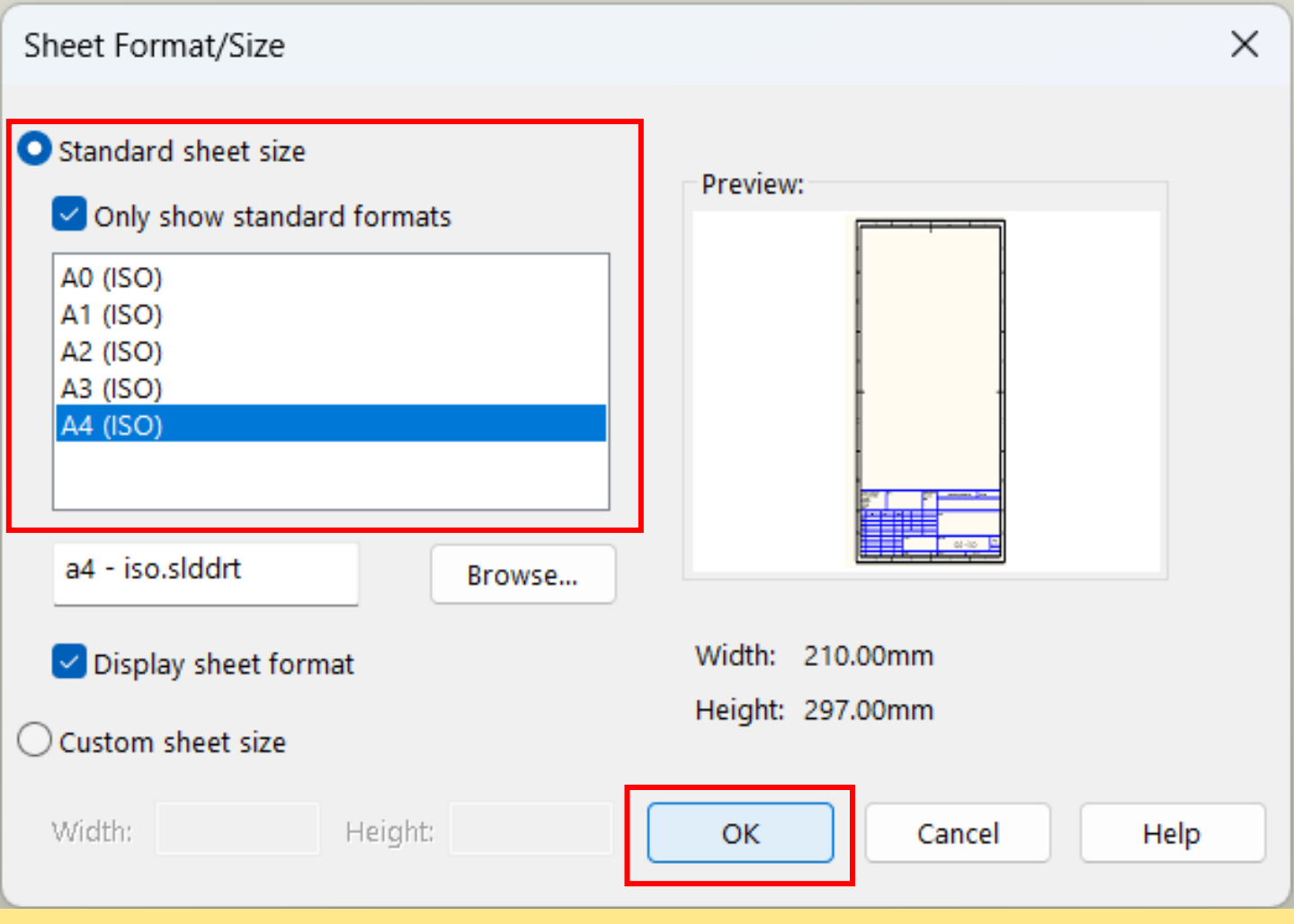

Şekil1 seçilir çift tıklanır. Sürükle bırak yapılarak, Sol taraftaki antetli kağıdın içine sürüklenir.

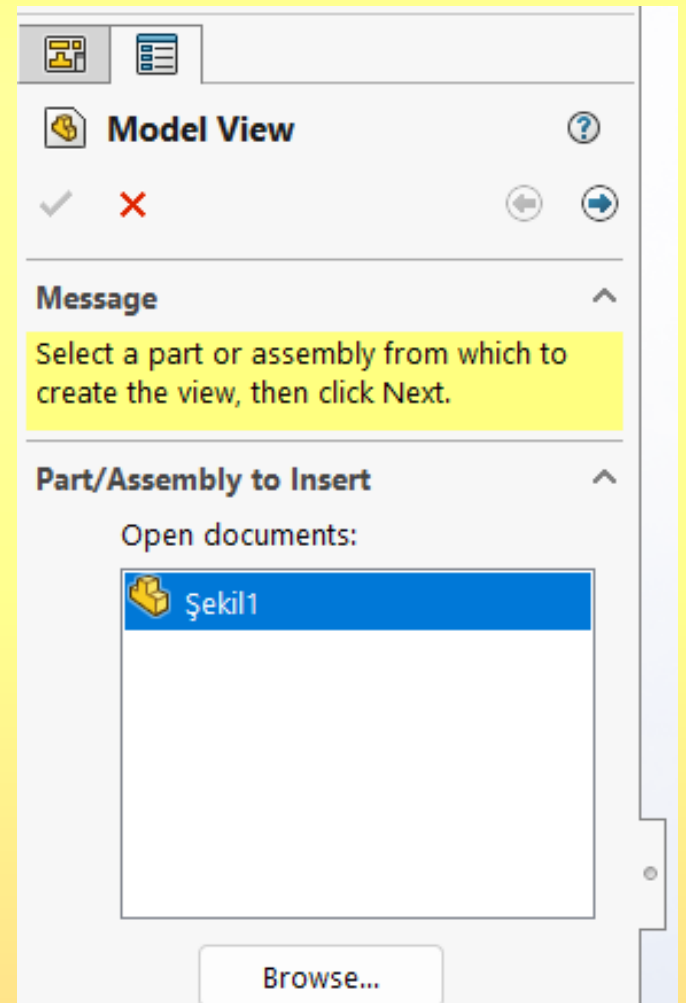

Önce ön görünüş sonra, alt tarafına üst görünüş ve sonrada sol tarafında sol yan görünüş konur.

Display Style Hidden Line Visible seçilir.

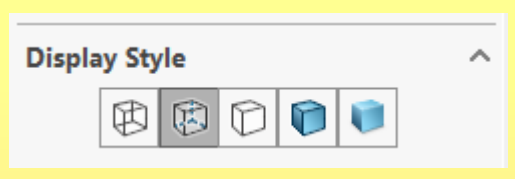

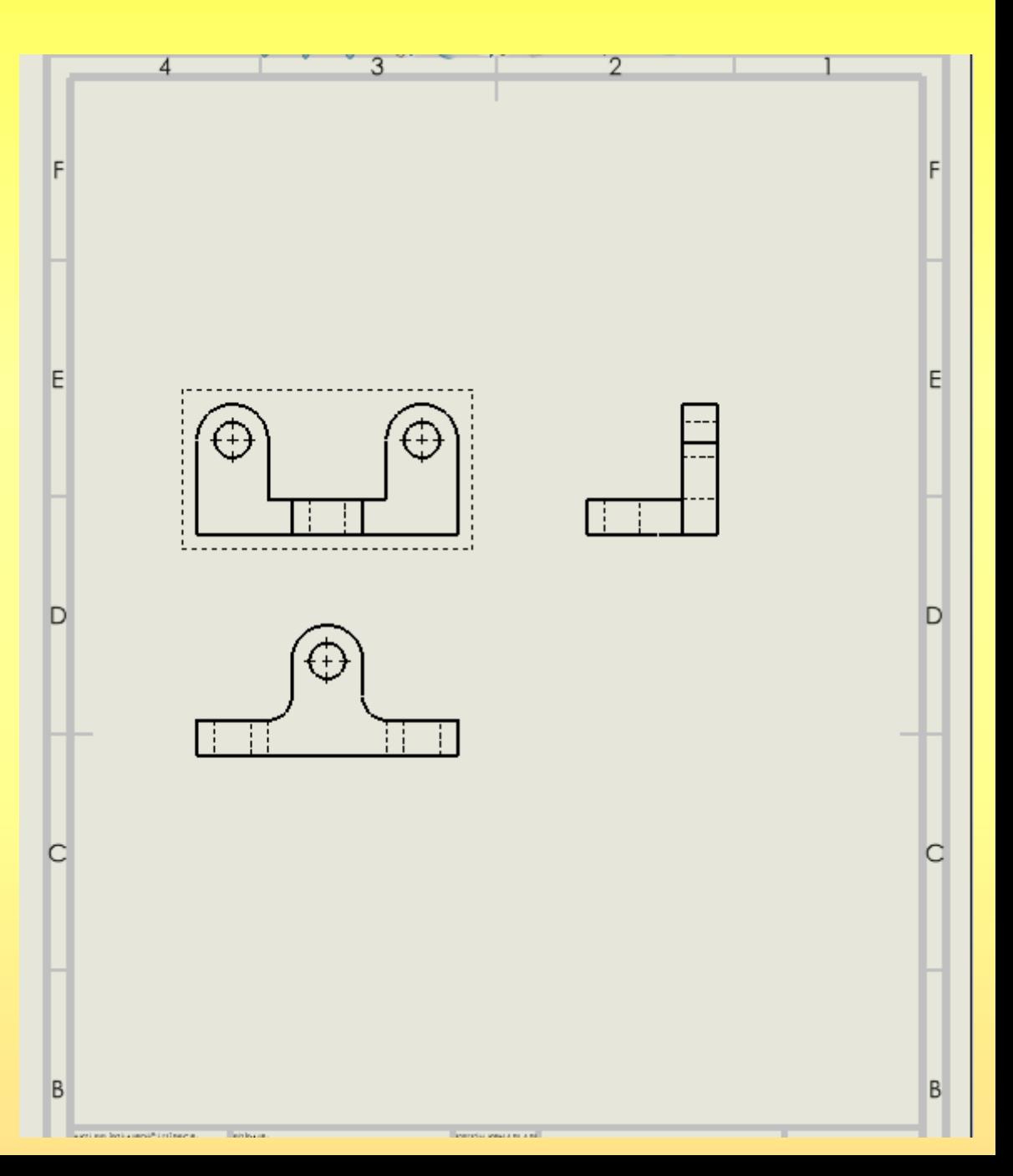

Sol menüden Sheet1 sağ tıklanır, Properties seçilir.

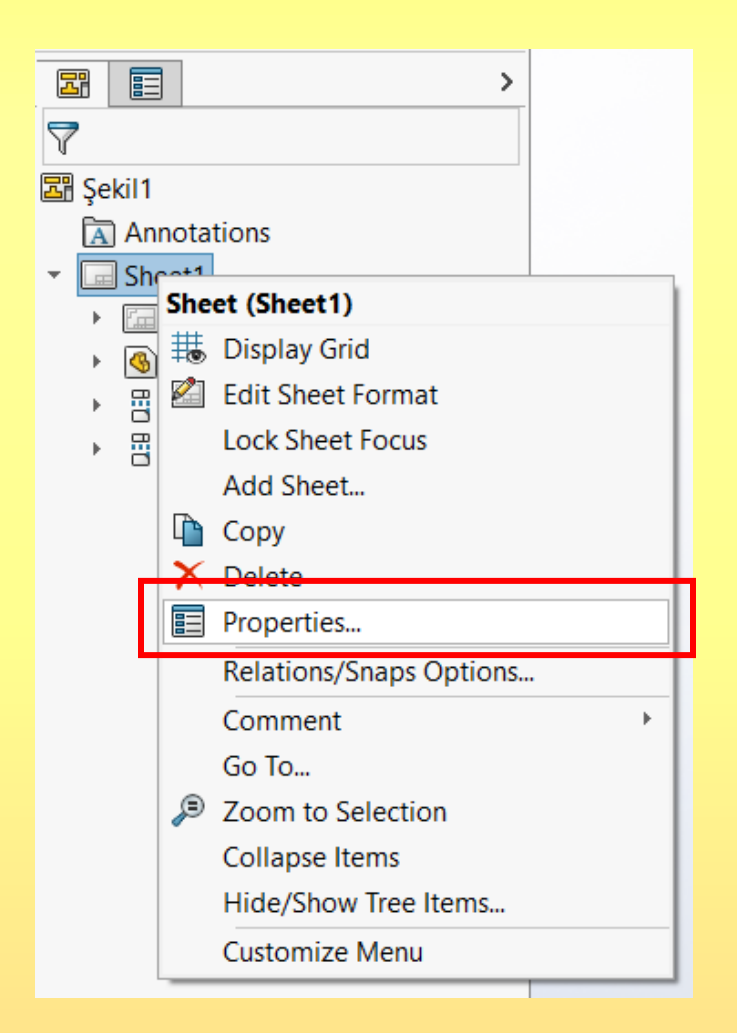

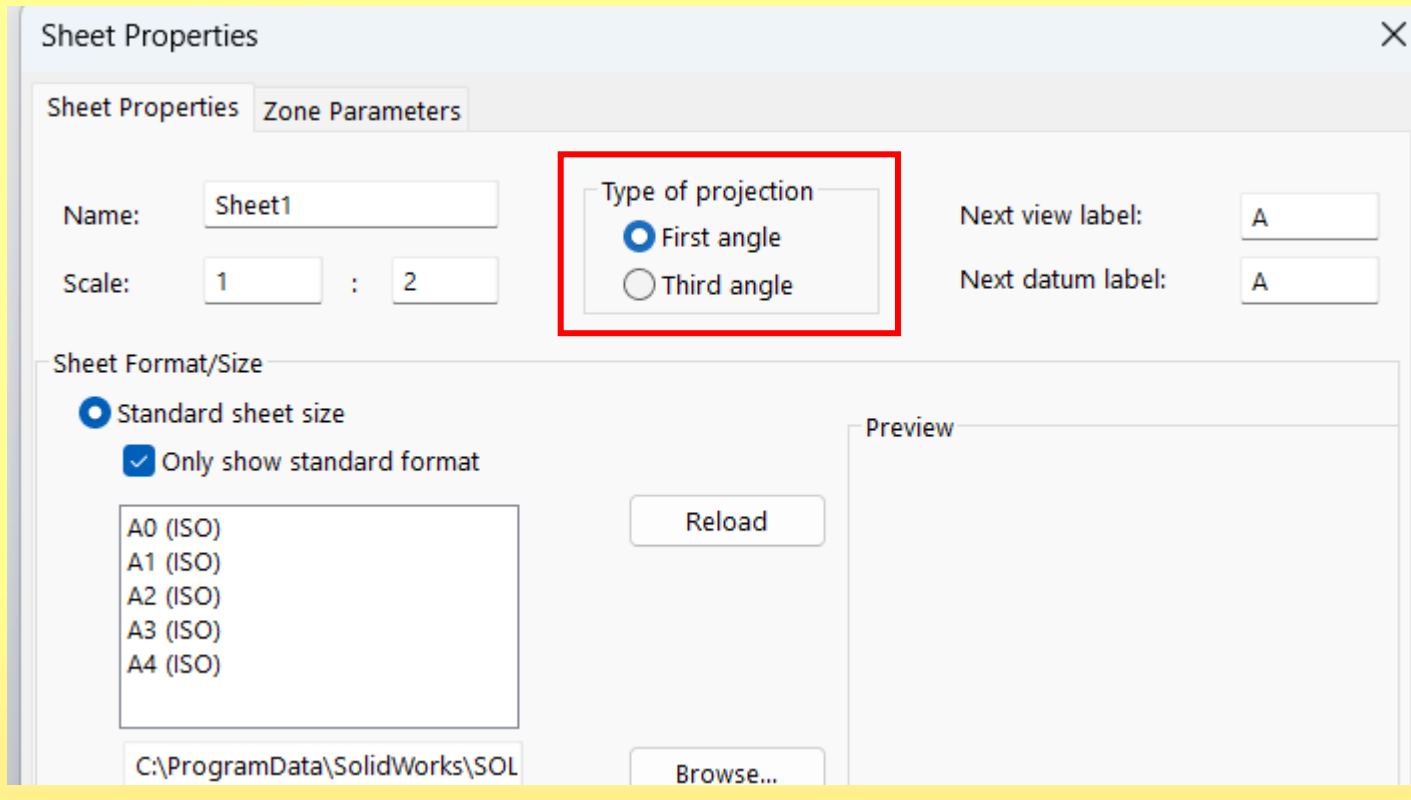

Ön görünüş sağ tıklanır, Tangent Edge Removed seçilir.

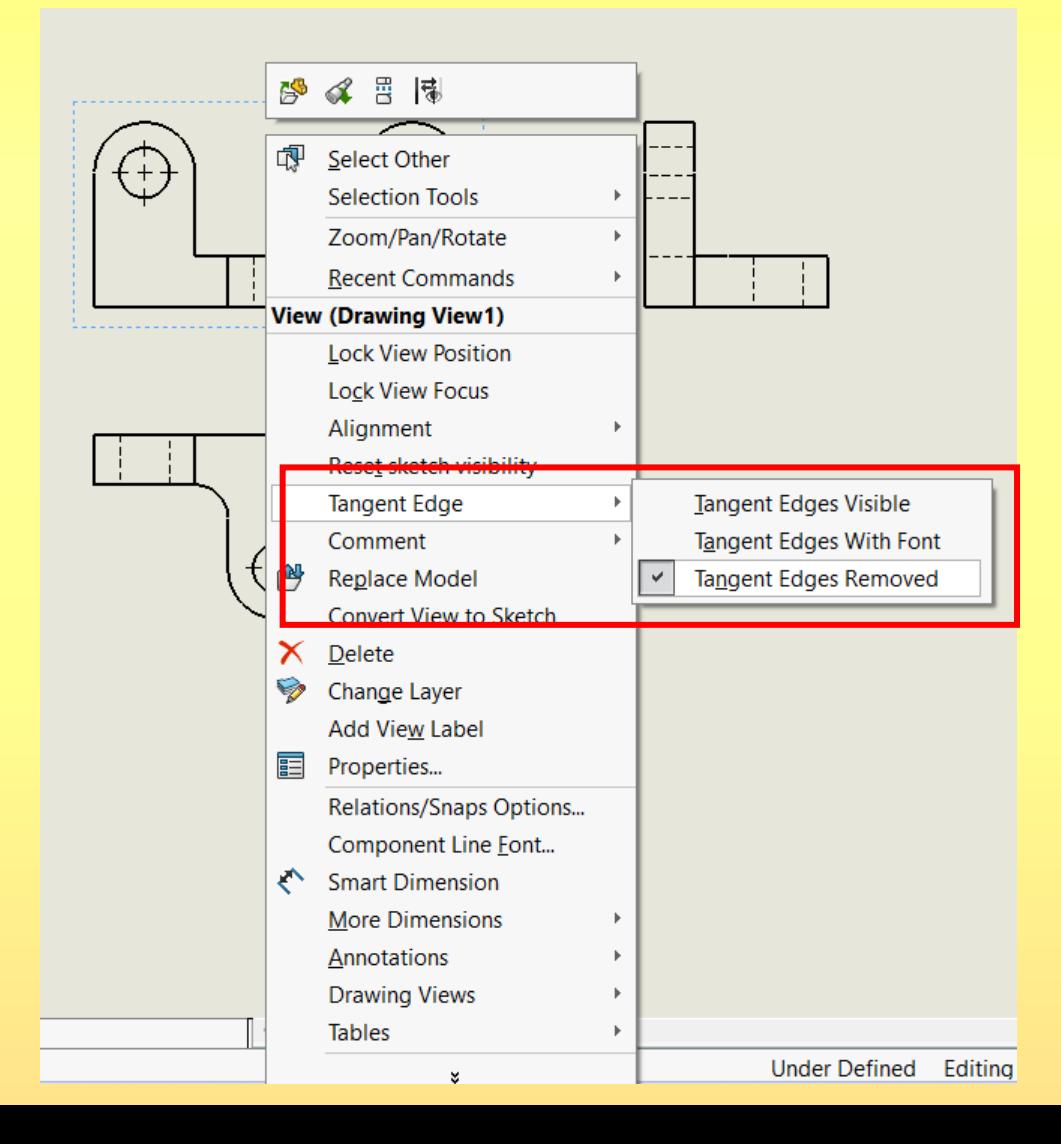

#### Ön görünüş sağ tıklanır, Component Line Font seçilir.

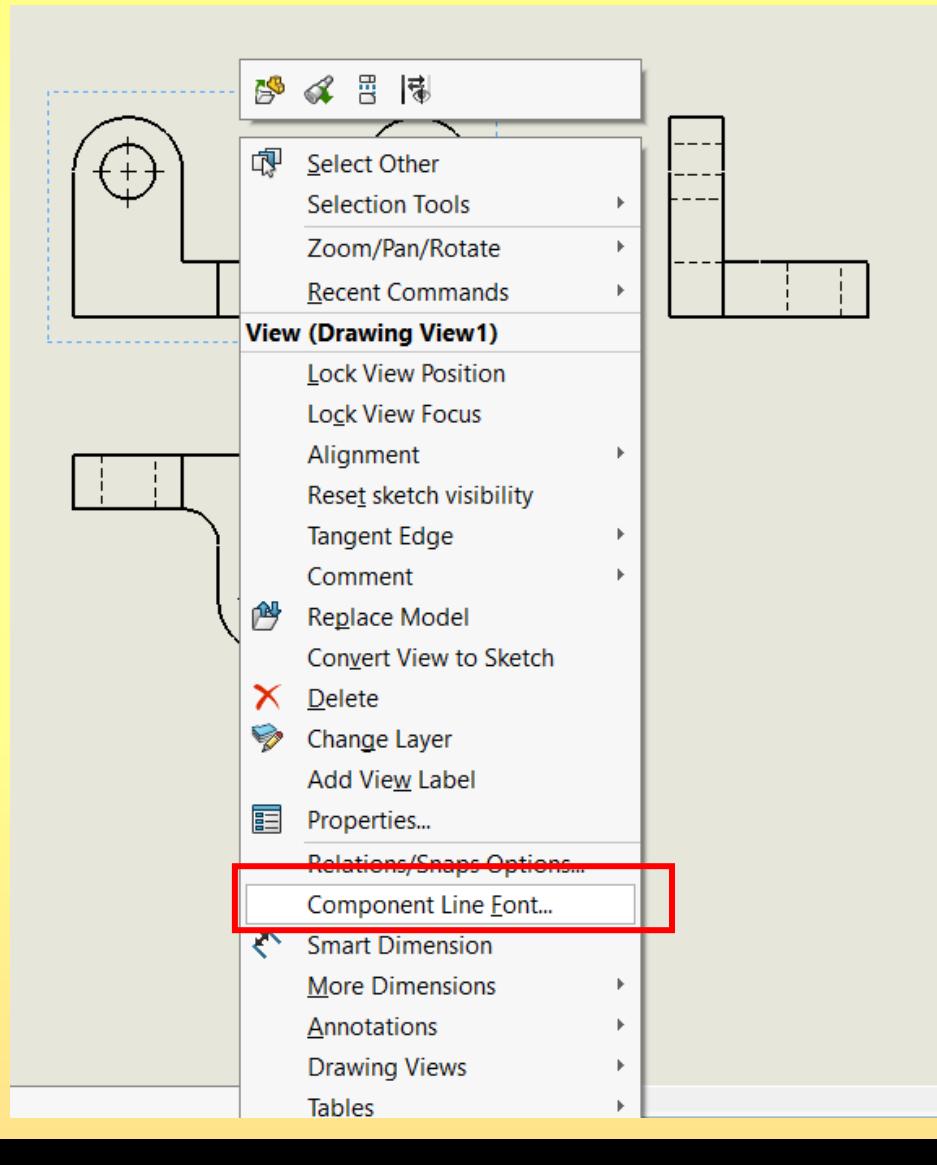

Component Line Font aşağıdaki gibi ayarlanır.

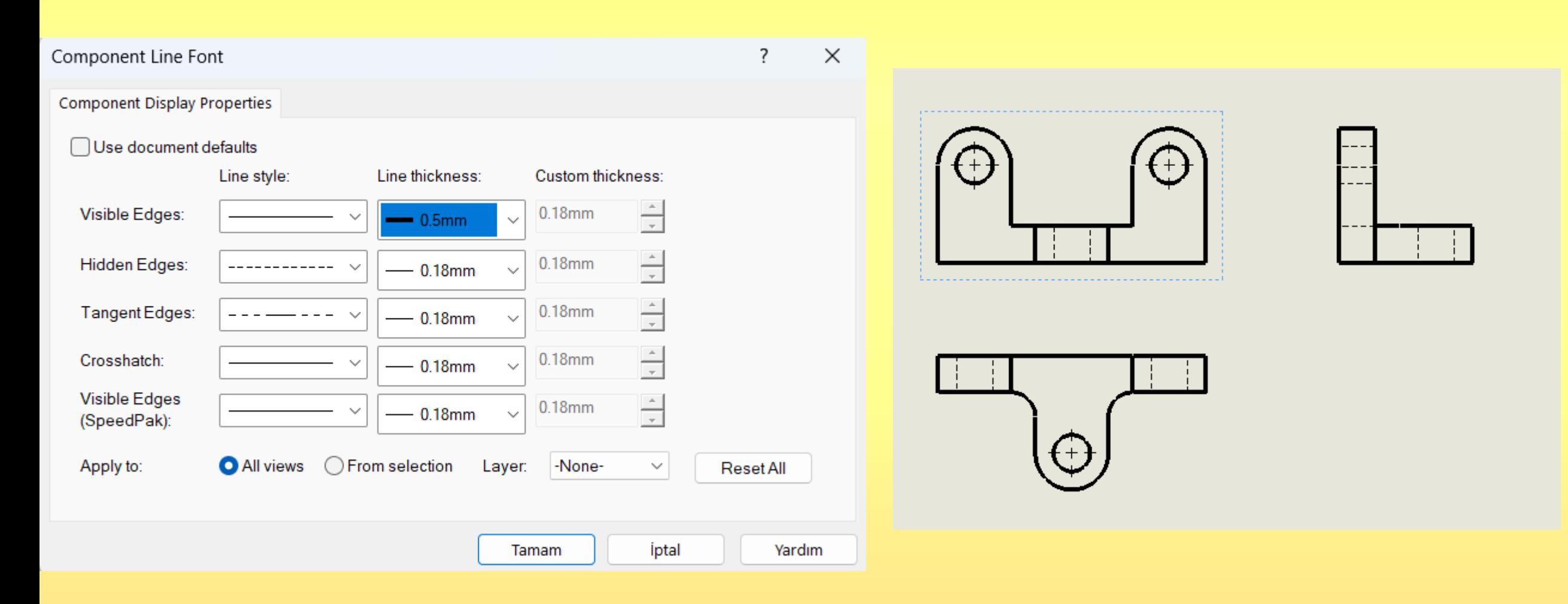

Annotation sekmesinden Centerline seçilir. Gelen menüden, select view seçilir. Her görünüş tıklanarak eksen çizgileri konur.

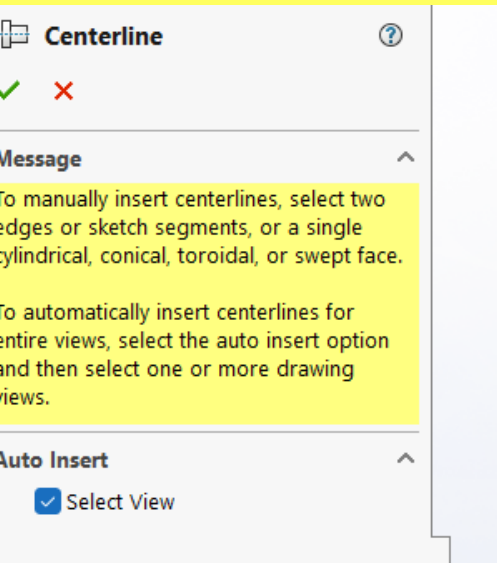

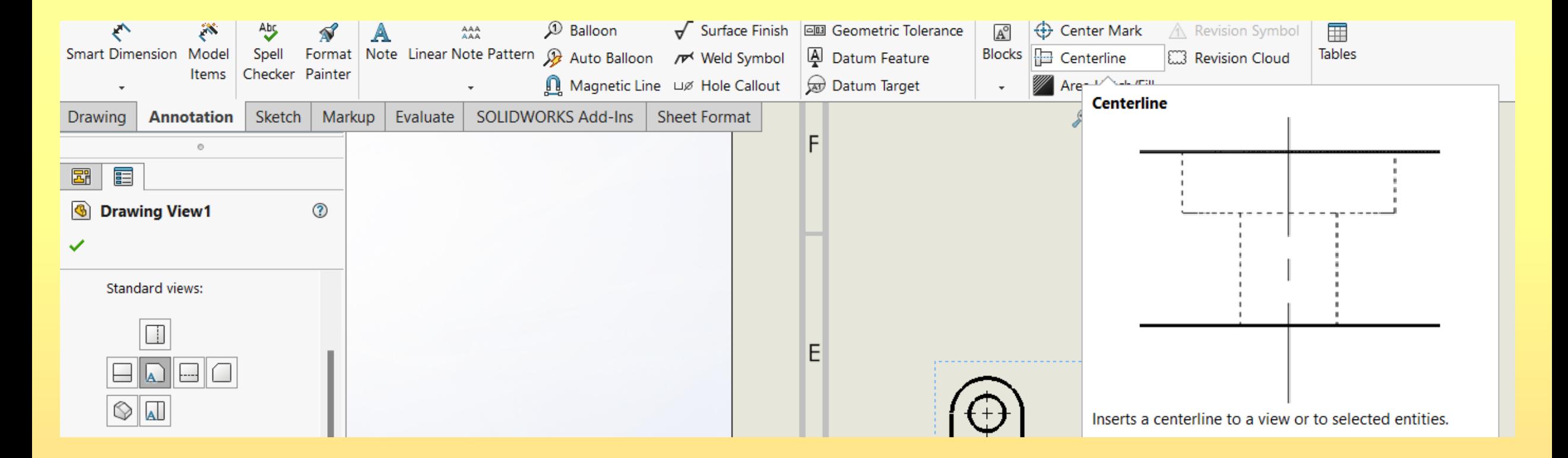

Smart Dimension seçilerek ölçülendirilir.

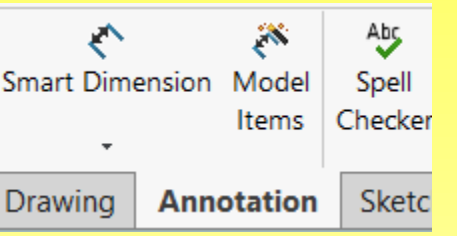

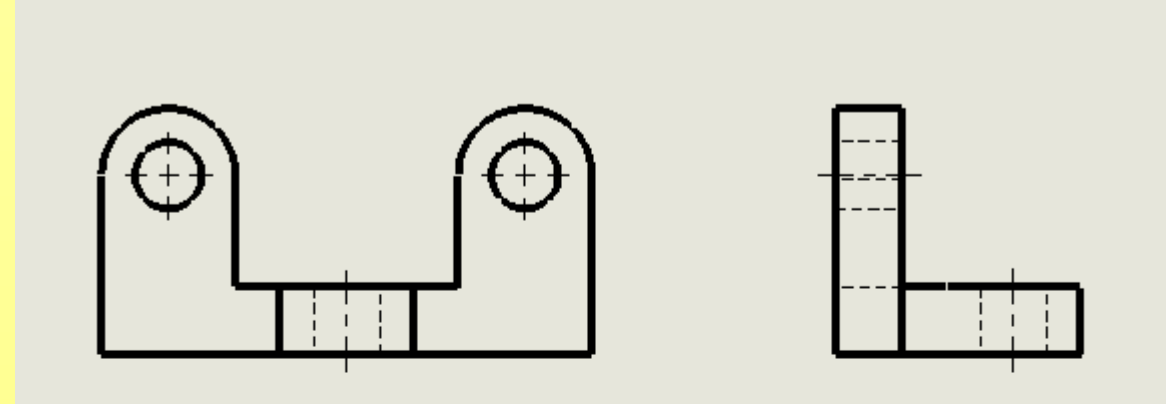

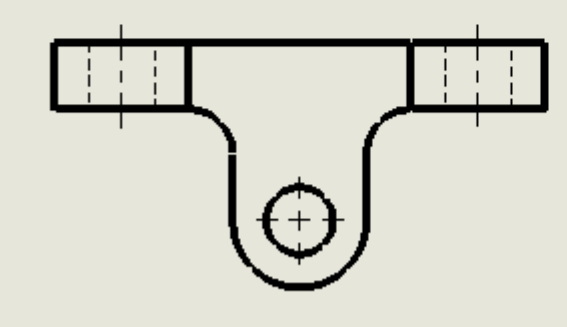

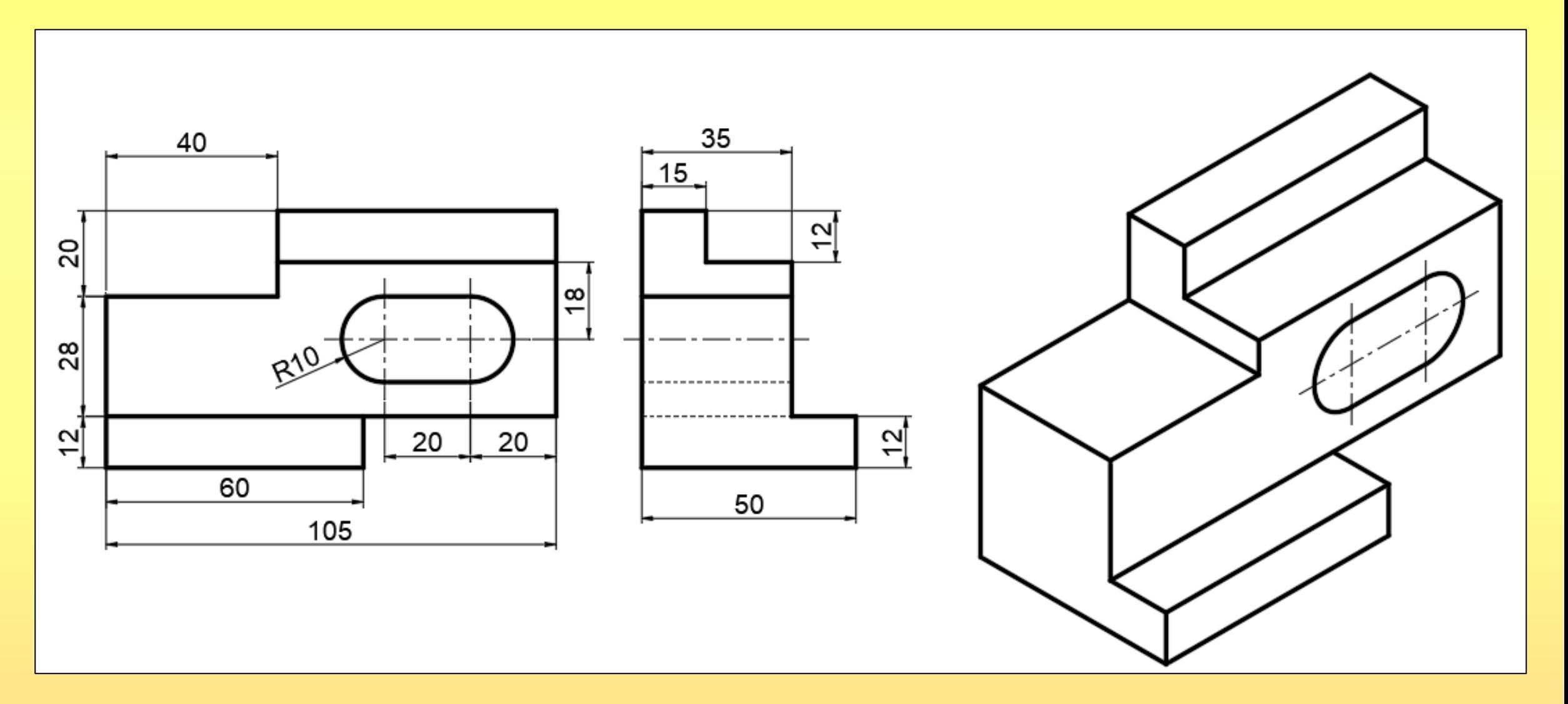

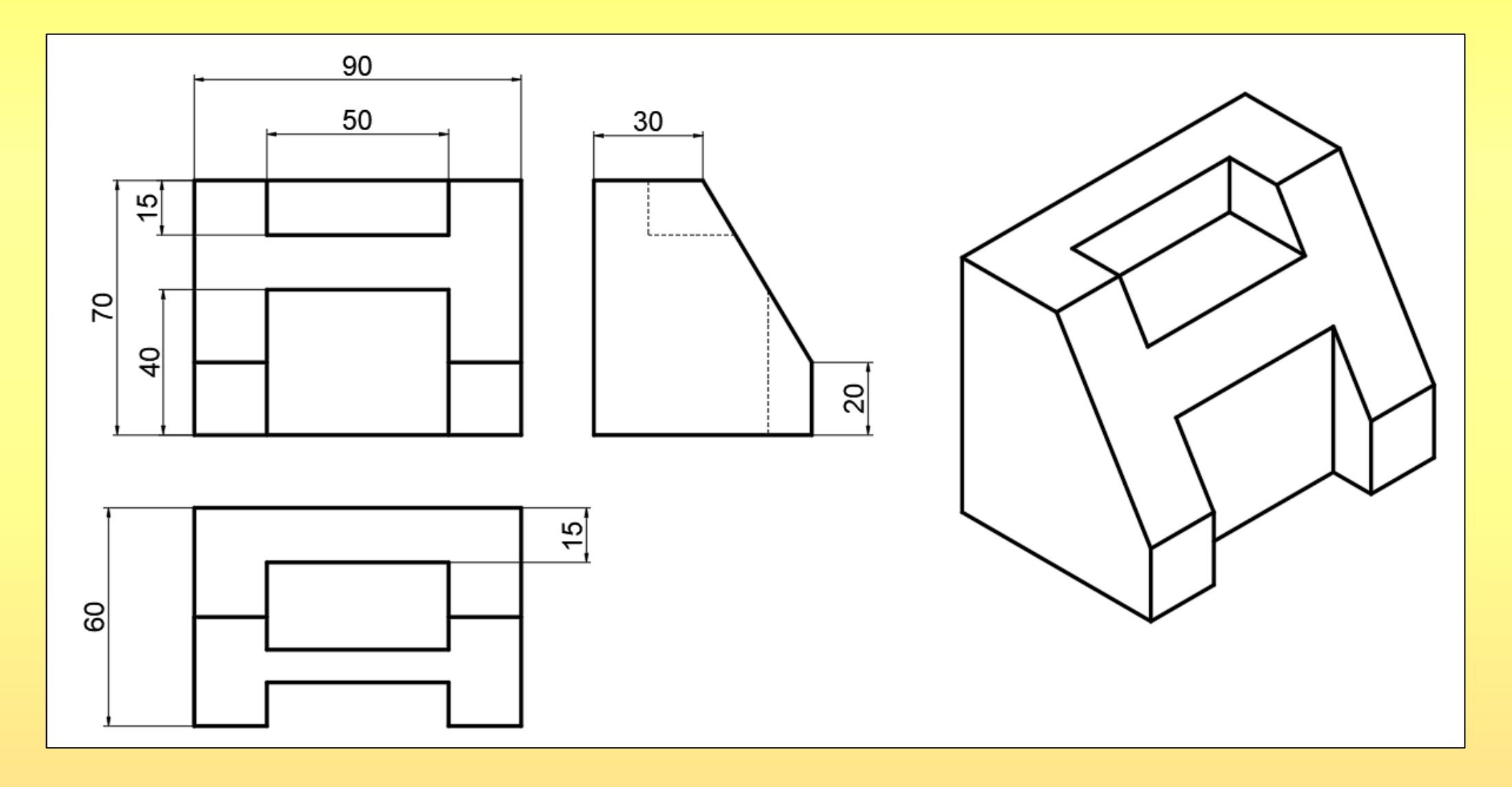

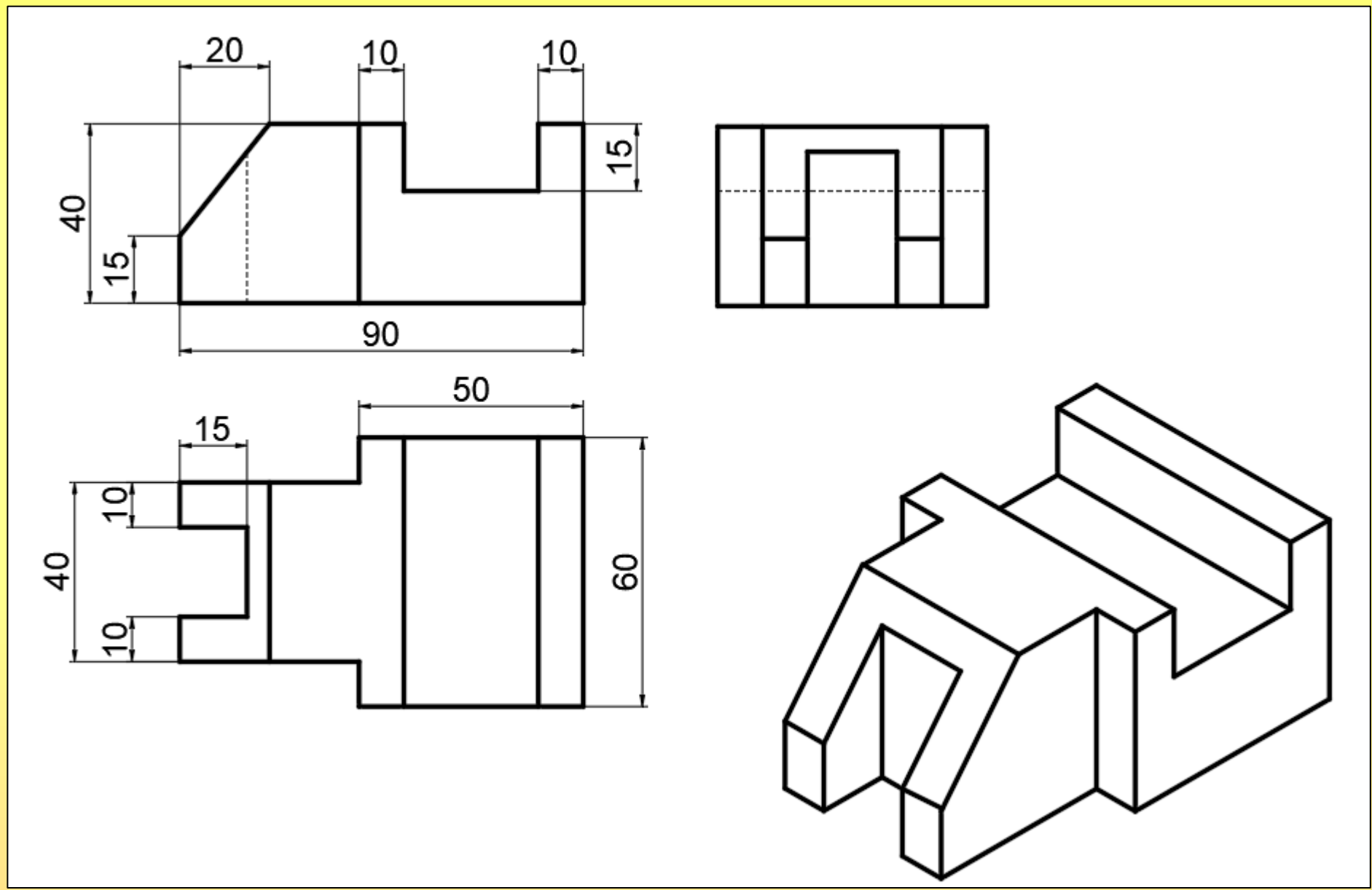

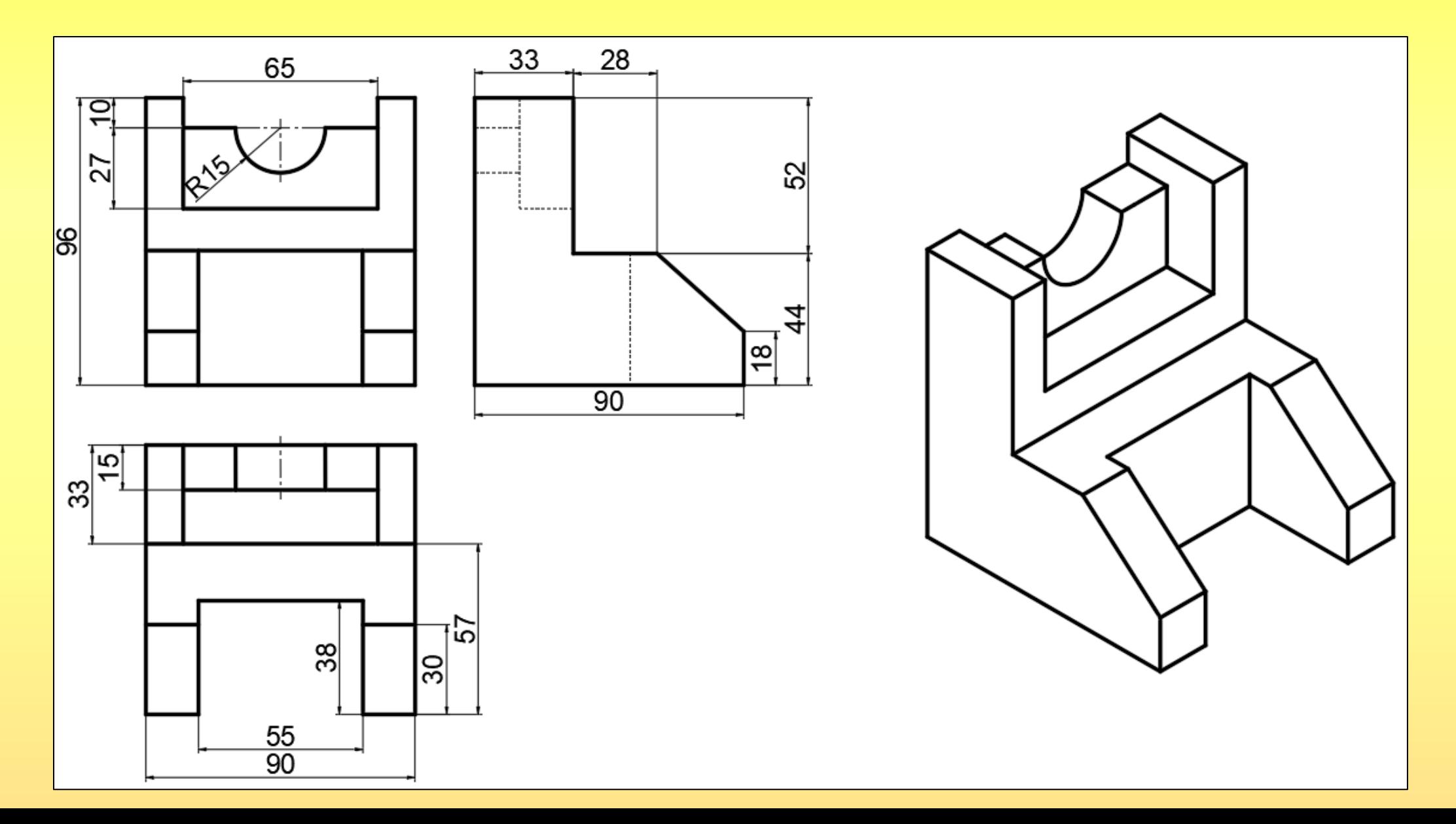

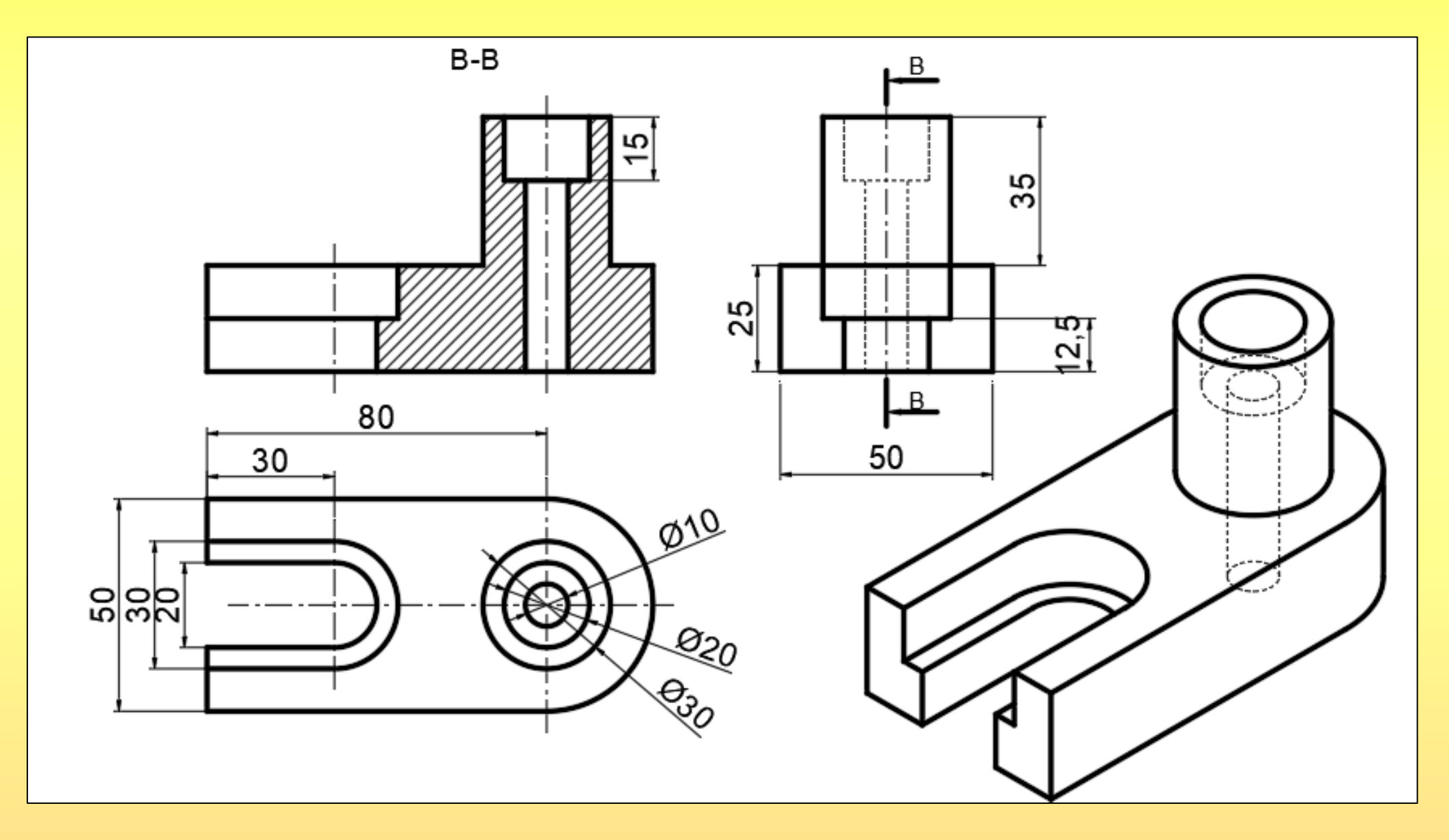

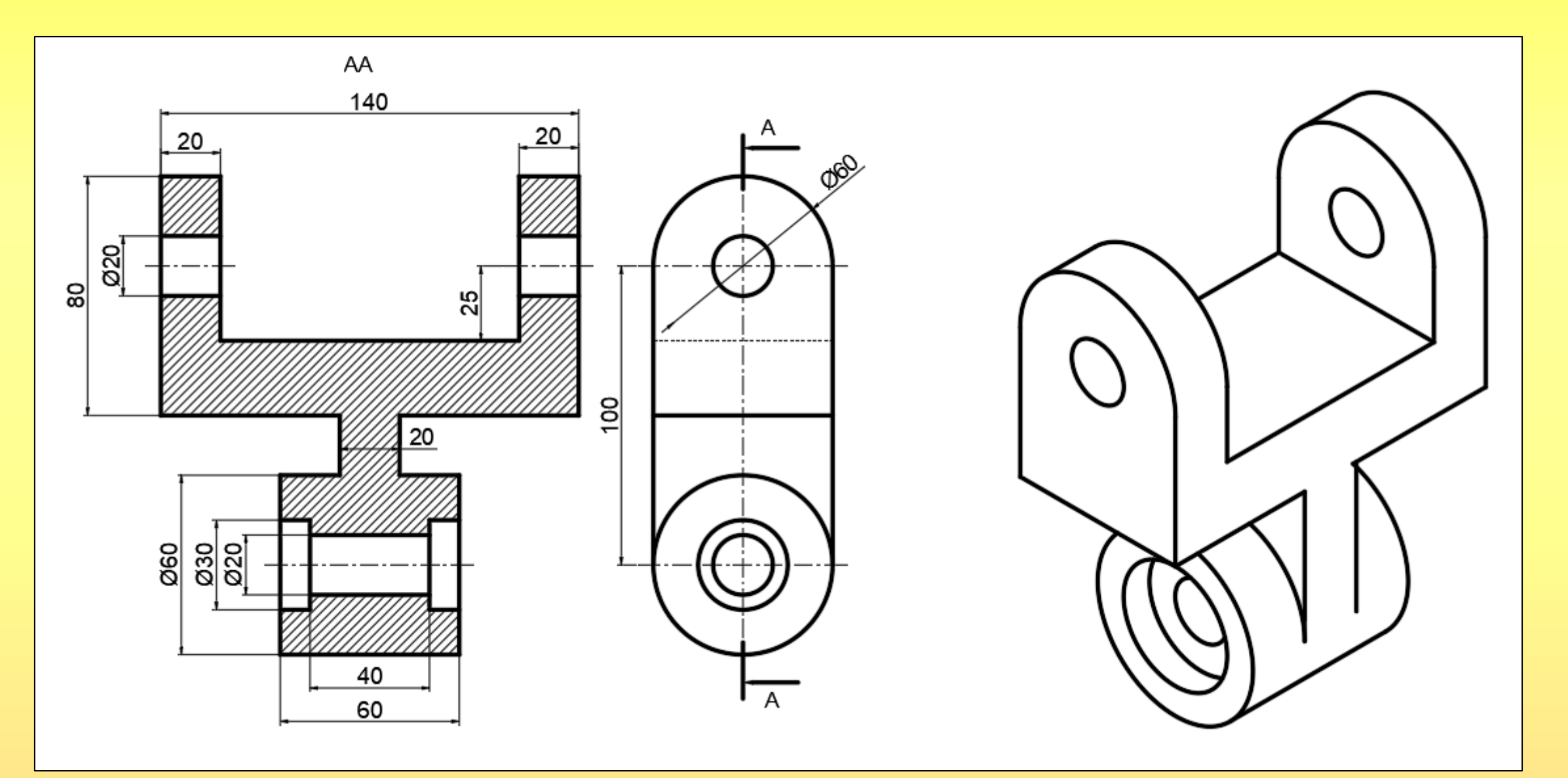